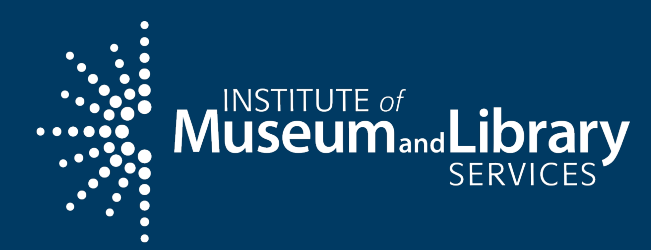

# Welcome back! Day 2

 $\bullet$ 

**Pacific Workshop May 2022** 

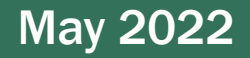

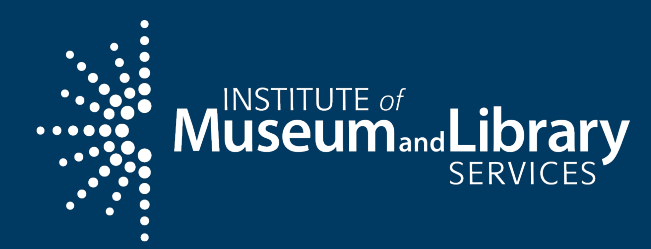

# eGMS Reach

 $\bullet$ 

**Pacific Workshop May 2022** 

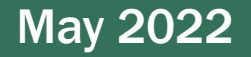

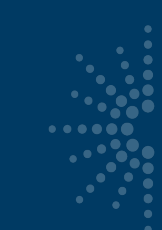

## **Introduction**

## Use eGMS Reach to:

- Manage awards
- Request payments
- Send official grant communications
- Access reporting schedules and previous payment requests

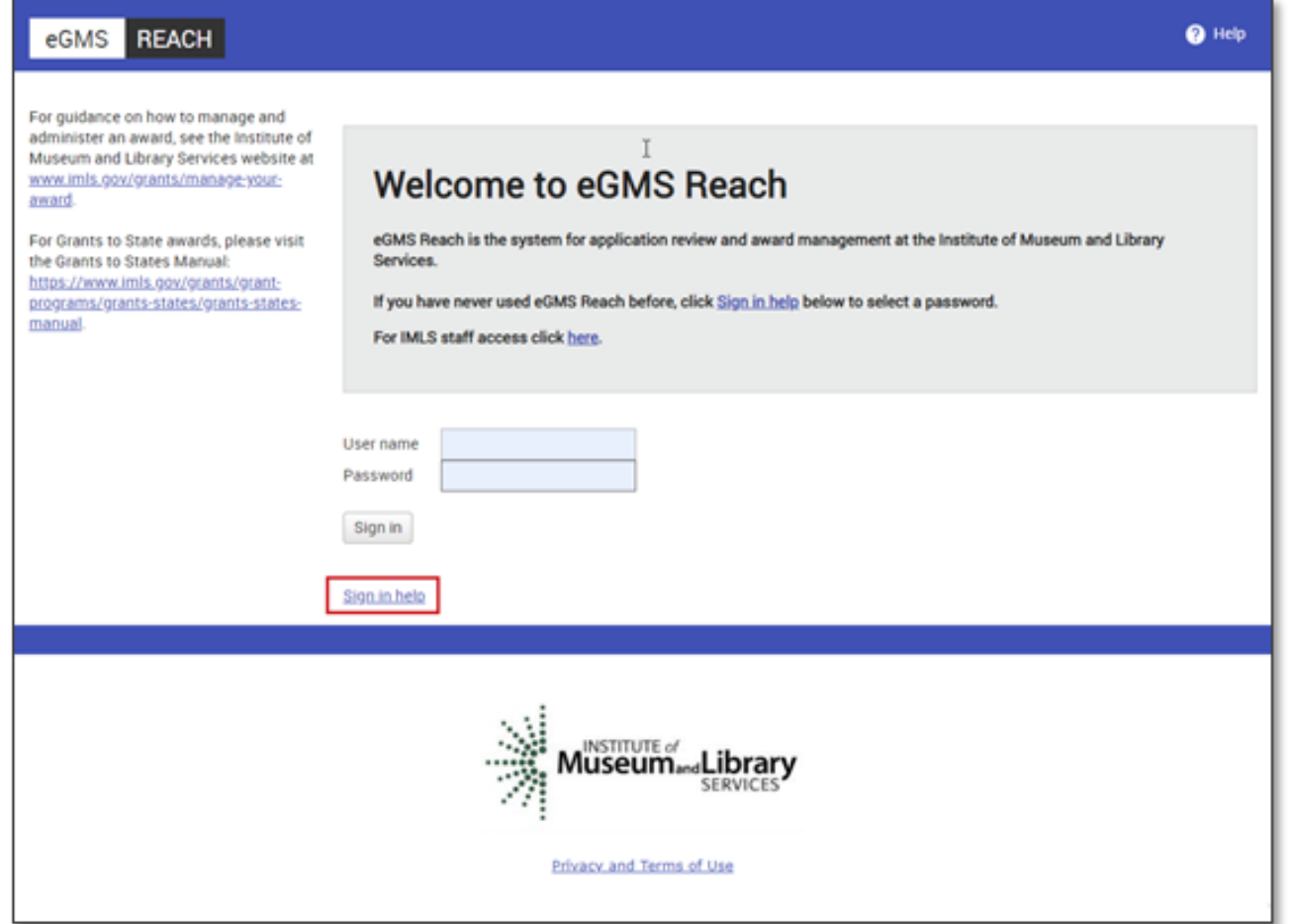

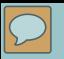

# $\bullet$

# How to set up a Reach account

- Look for an email from IMLS-Reach@imls.gov with username and URL.
- You may receive multiple emails (one for each award), but only need to set up one account.
- If you already have an account through Reach with NEA or NEH, you still need to create a new account for your IMLS award(s).

Dear Test User3. An account has been established for you in eGMS Reach, the system for application review and award management used by the Institute of Museum and Library Services. Your user name is TUser3. Please go to eGMS Reach at https:// It to sign in. If you are new to eGMS Reach, click the Need help? link to create a password. If you have encountered issues while creating your login, contact Reach-HelpDesk@imls.gov for assistance.

• URL from email link to the eGMS Reach login page.

 $\sum$ 

• Click on Sign in Help to set your password.

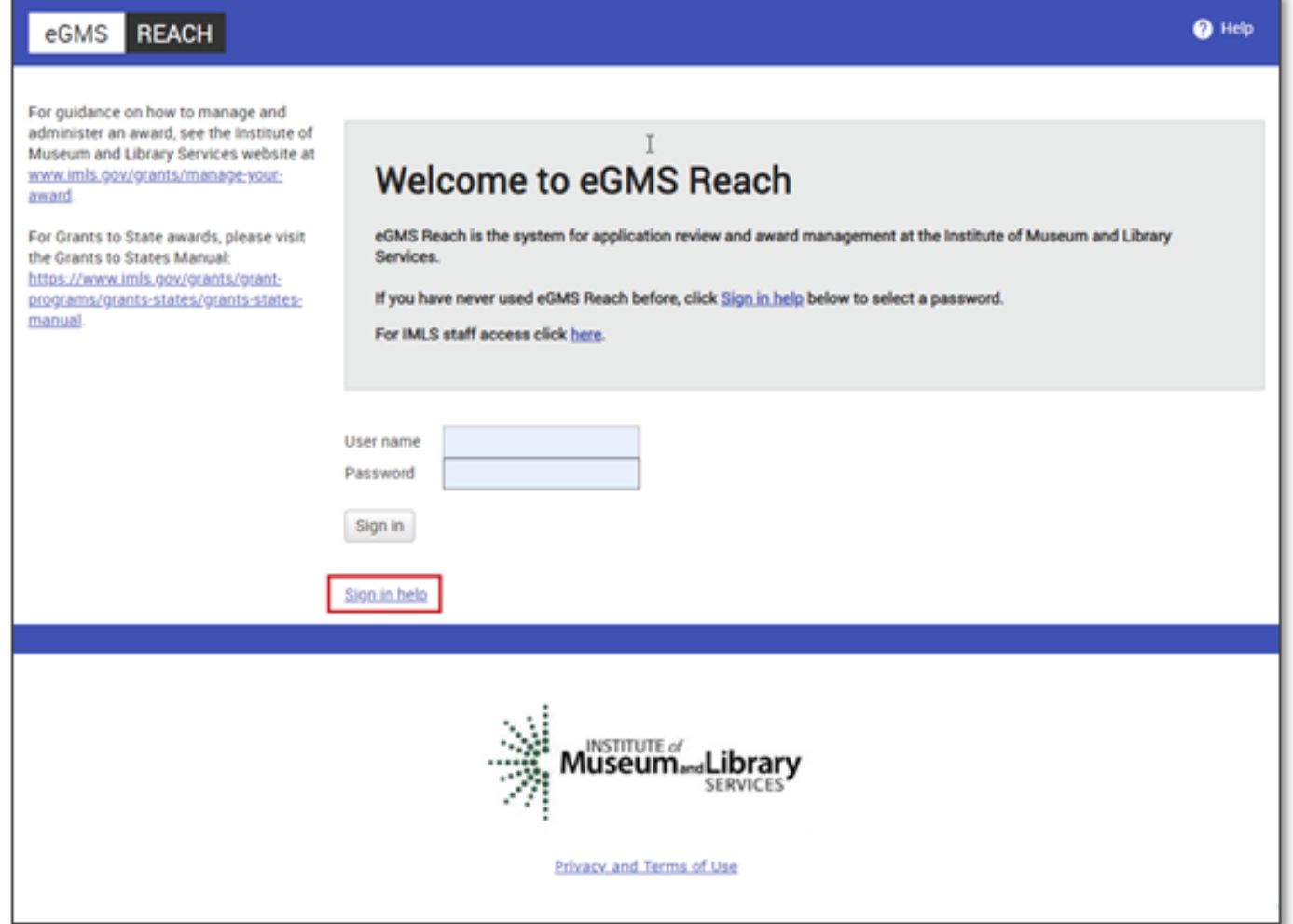

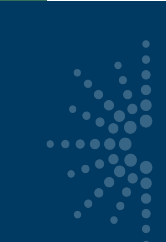

## Setting Up an eGMS Reach Account

#### eGMS **REACH**

For quidance on how to manage and administer an award, see the Institute of Museum and Library Services website at www.imls.gov/grants/manage-youraward.

For Grants to State awards, please visit the Grants to States Manual: https://www.imls.gov/grants/grantprograms/grants-states/grants-statesmanual.

#### Home > Account Help

## Sign in Help

#### I'm a new user and need to pick my password

I don't know my user name

I don't know my password

I'm having other problems signing in

 $\sum$ 

• Enter the user name provided in the email, then click on Send.

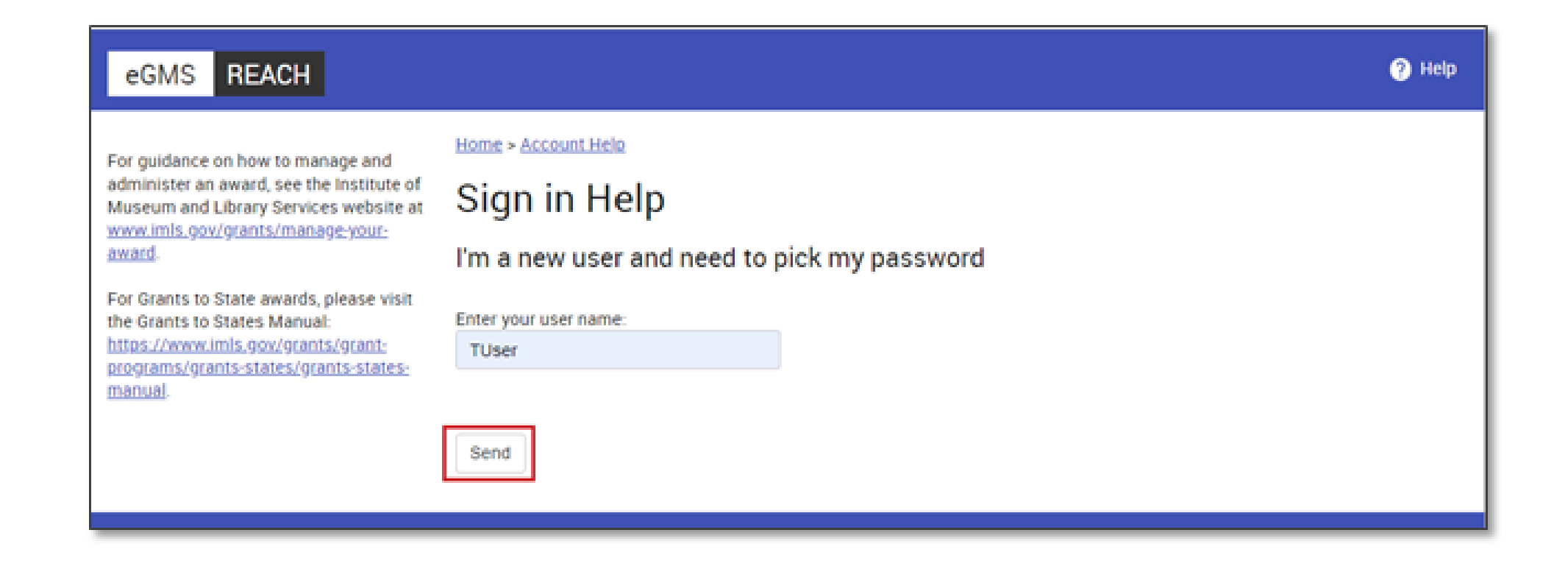

- You'll receive an email to reset the password.
- Follow the URL in the email, which expires after two hours.

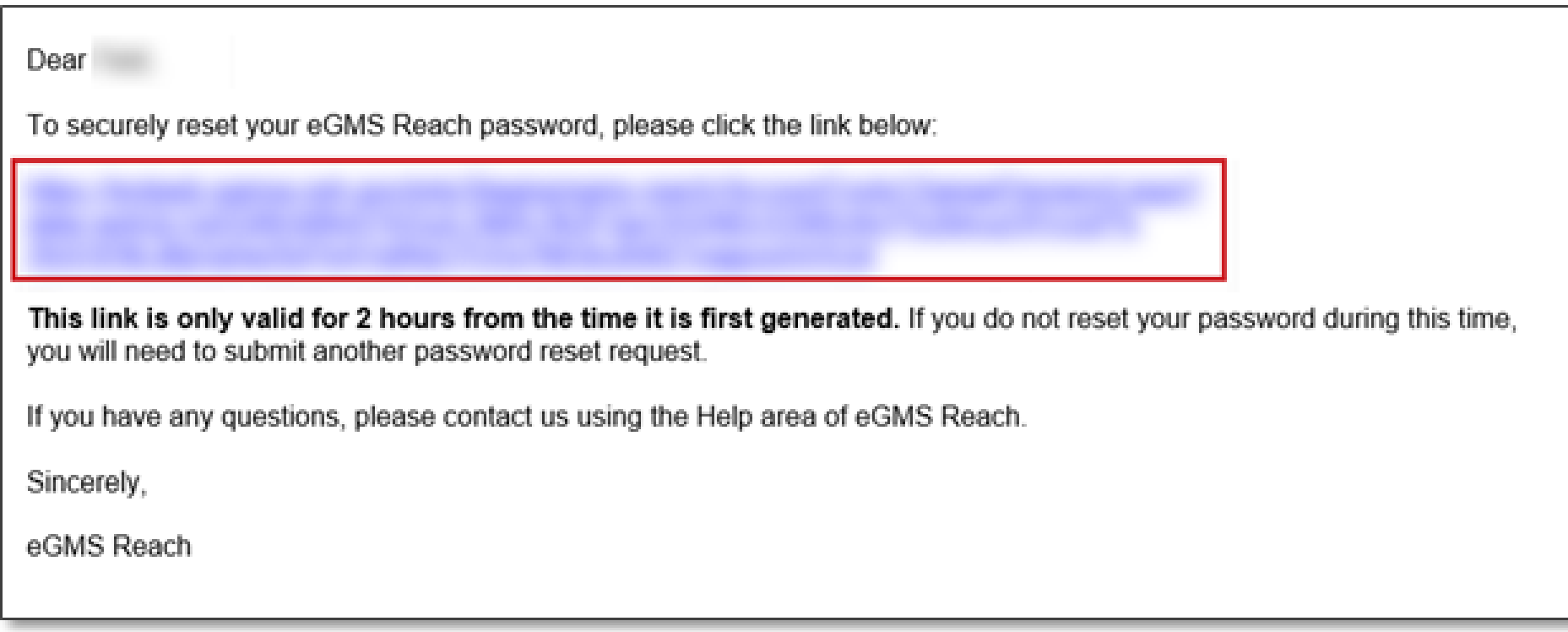

• Enter your new password.

 $\sum$ 

• Click on Change Password to save it.

#### Change my password You must change your password to continue. **Password Requirements** · 8 - 20 characters long · Contain upper and lowercase letters · At least one number • At least one of these symbols: \*, @, ^, \$, !, #, or % New password: Strong  $00000000000$ Confirm new password: Strong  $00000000000$ Change Password Cancel

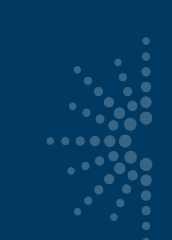

## Setting Up an eGMS Reach Account

• Click on Main Menu to go to the homepage. Home > Account Help > Change my Password

## Change my password

Your password has been changed.

Main Menu

If you have any issues setting up your account, please contact the Reach Help Desk by emailing [Reach-HelpDesk@imls.gov.](mailto:Reach-HelpDesk@imls.gov)

You can also contact your Program Officer.

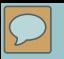

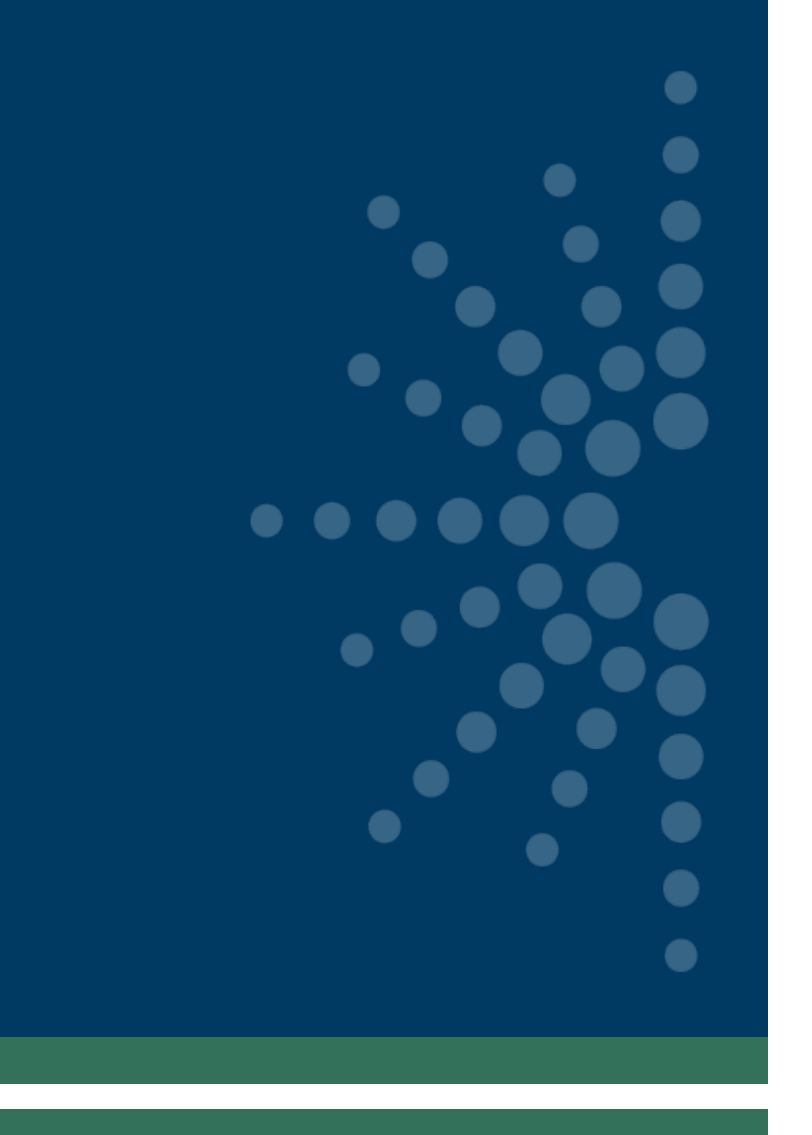

# How to navigate Reach

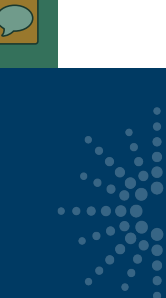

## Navigating eGMS Reach

### Access eGMS Reach via <https://grants.imls.gov/Reach/>

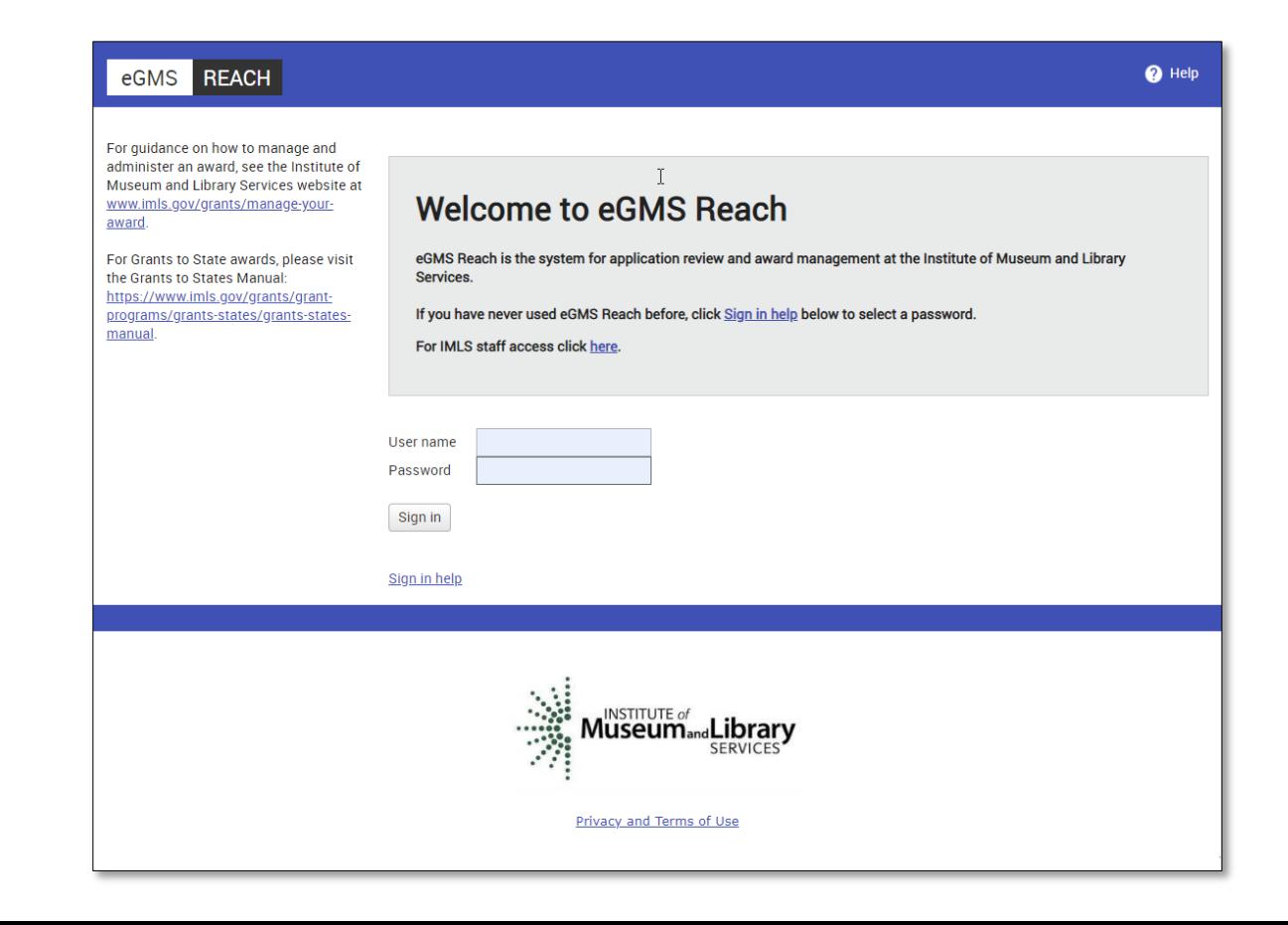

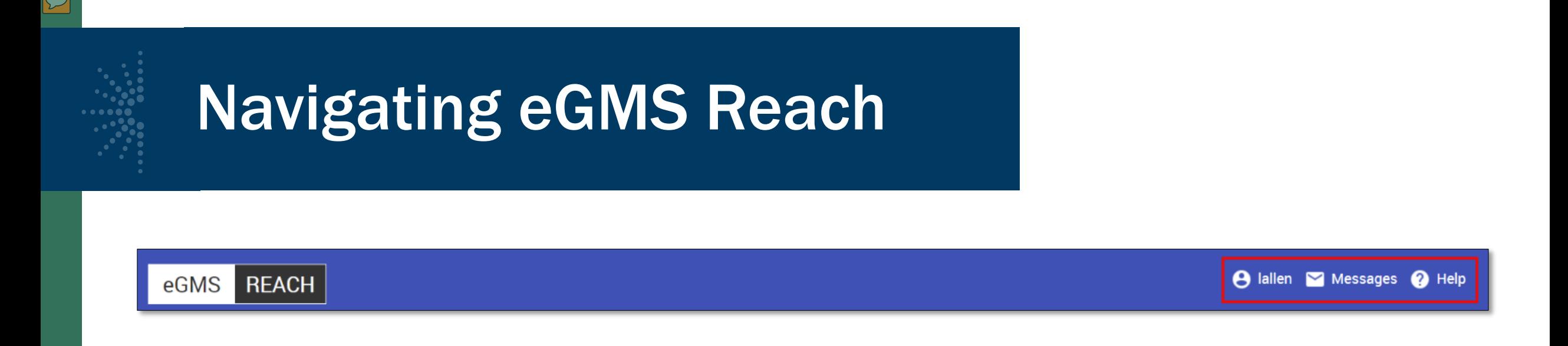

- Three useful navigation sections on the homepage banner:
	- Username: change your account settings, change your password, and sign out of eGMS Reach.
	- Messages: view messages between you and IMLS staff and any award- or IMLS discretionary panel-related messages.
	- Help: refers you to the eGMS Help Desk.

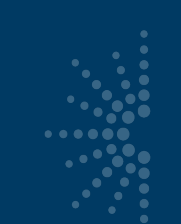

## Navigating eGMS Reach

**Kristin McL** 

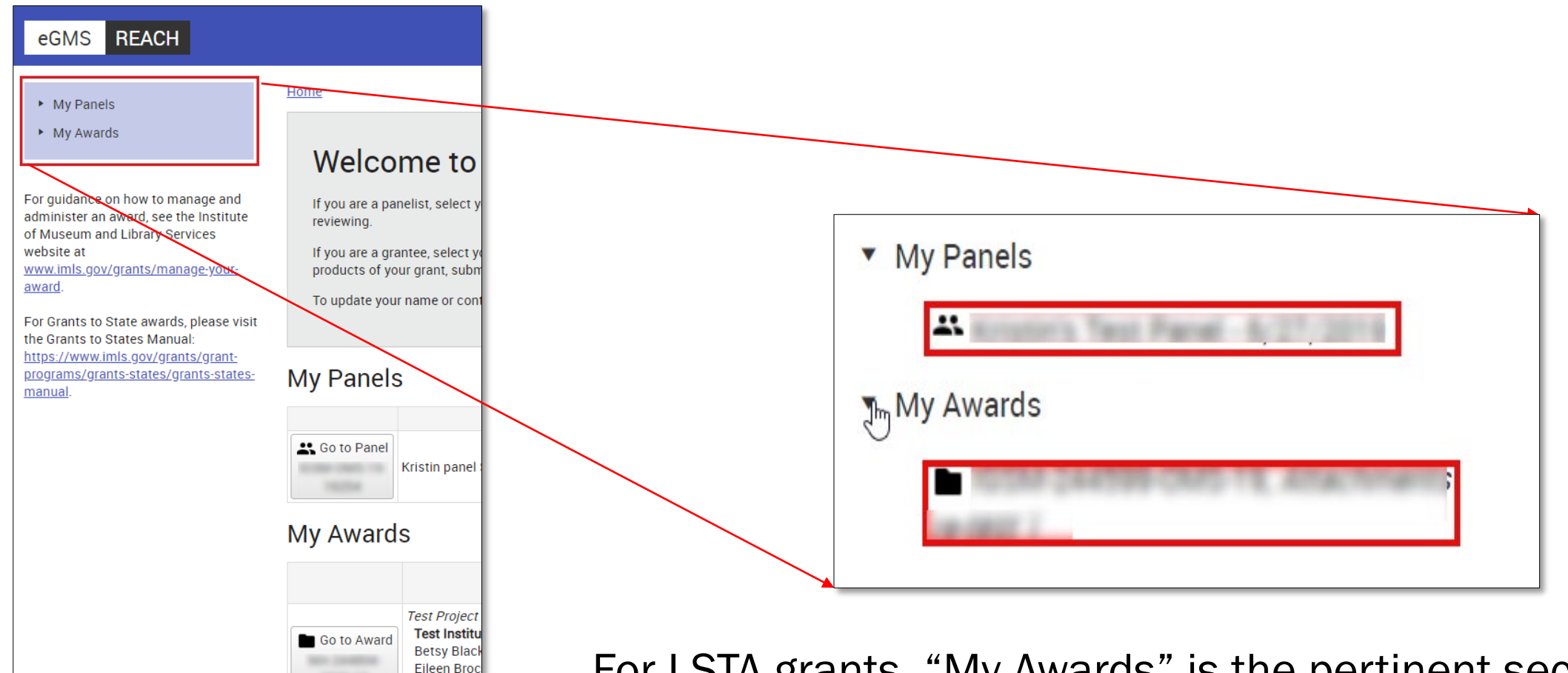

For LSTA grants, "My Awards" is the pertinent section of the left navigation area.

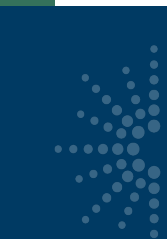

## Navigating eGMS Reach

#### Select an award to view the associated detail.

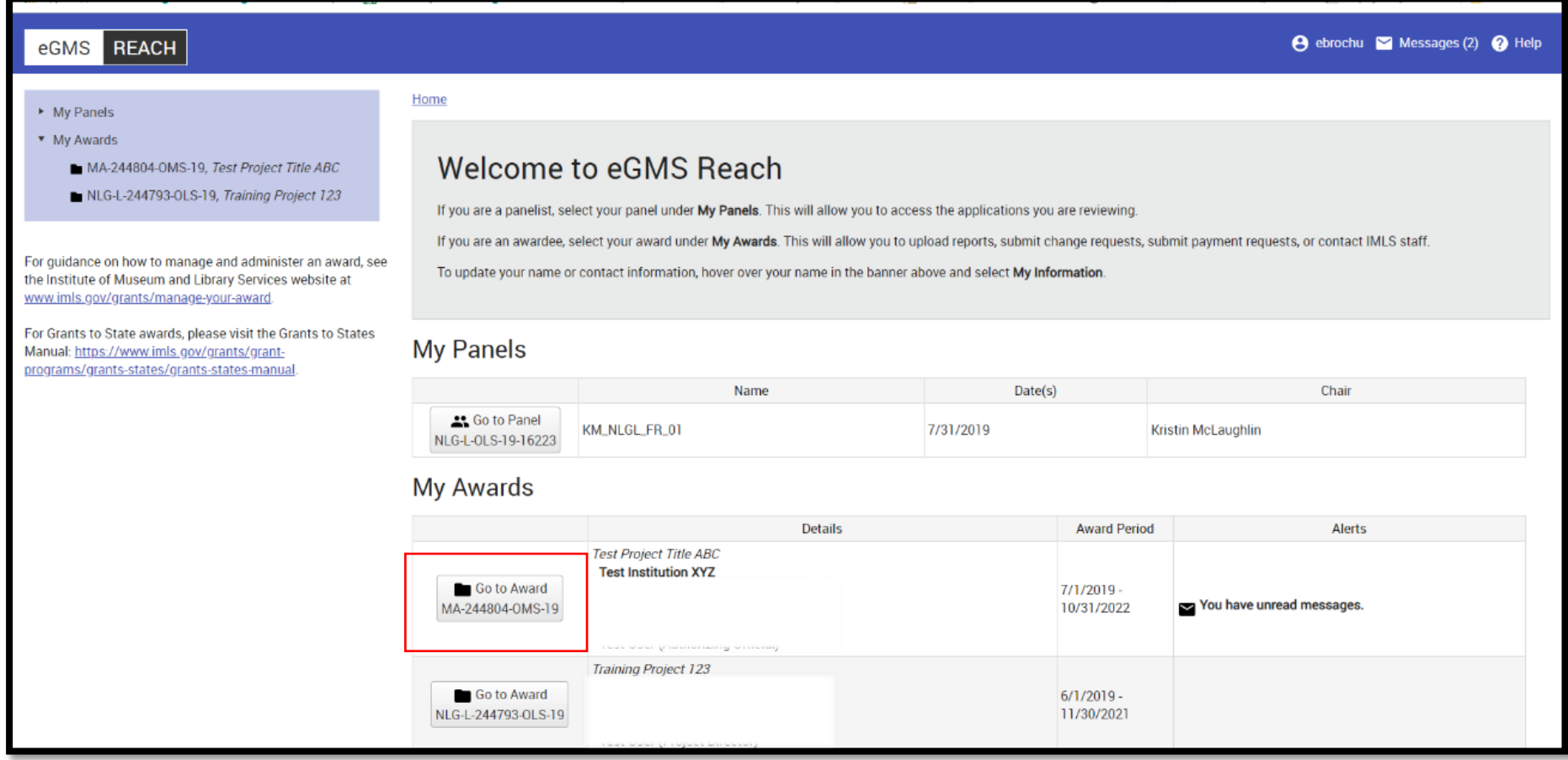

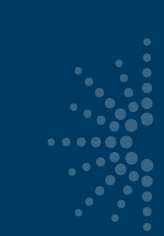

## Navigating eGMS Reach

 $\triangleright$  My Panels ▼ My Awards

website at

award.

manual

## Award details:

- Grant log number (LS-…)
- Award participants
- Award period of performance

#### A ebrochu Messages (3) A Help eGMS REACH Home > View Award Award Information (click to show/hide details) **Test Project Title ABC** My Award: **Training Project 123** Institution(s) Test Institution XYZ; Salem, MA (Legal Applicant) Title **Test Project Title ABC** Betsy Blackwell (Grant Administrator) For guidance on how to manage and Eileen Brochu (Project Director) Participant(s) administer an award, see the Institute Kristin McLaughlin (Authorizing Official) of Museum and Library Services Test User (Authorizing Official) **Division** Office of Museum Services www.imls.gov/grants/manage-your-**Museums for America Grants.gov Competition X** Notice of Funding Opportunity ("Guidelines") For Grants to State awards, please visit **CFDA Number** 45.301 the Grants to States Manual: https://www.imls.gov/grants/grant-The best way to contact staff members is by sending a message using the Messages tab. programs/grants-states/grants-states-**Agency Contacts Award Period** 7/1/2019 - 10/31/2022 Notices View SAM Registration Funding Instructions Documents Forms & Reports **Change Requests** Payments Messages (2) **Award Funding Approved Funding Amounts** Outright Amount \$250,000.00

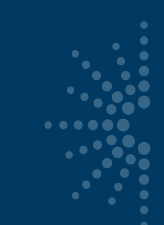

 $\overline{\mathbb{C}}$ 

## Navigating eGMS Reach

• Tabs for award management functions

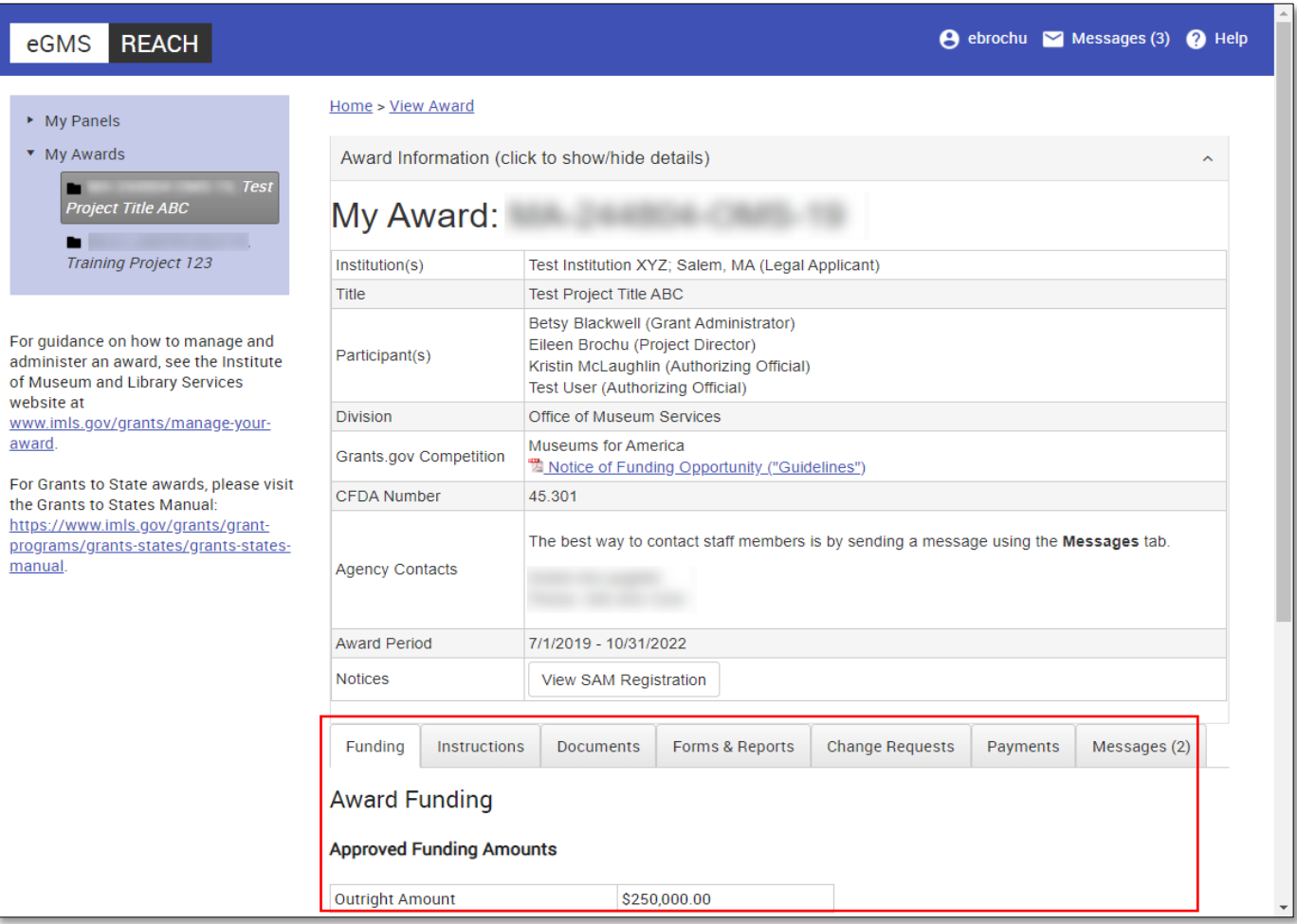

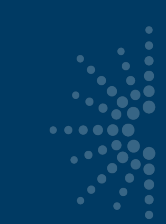

## Navigating eGMS Reach

- **Funding = award** amount and any cost share
- $Instructions = link to$ Grants to States Manual for LSTA awards
- Documents = documents associated with your award (only IMLS staff can add them)

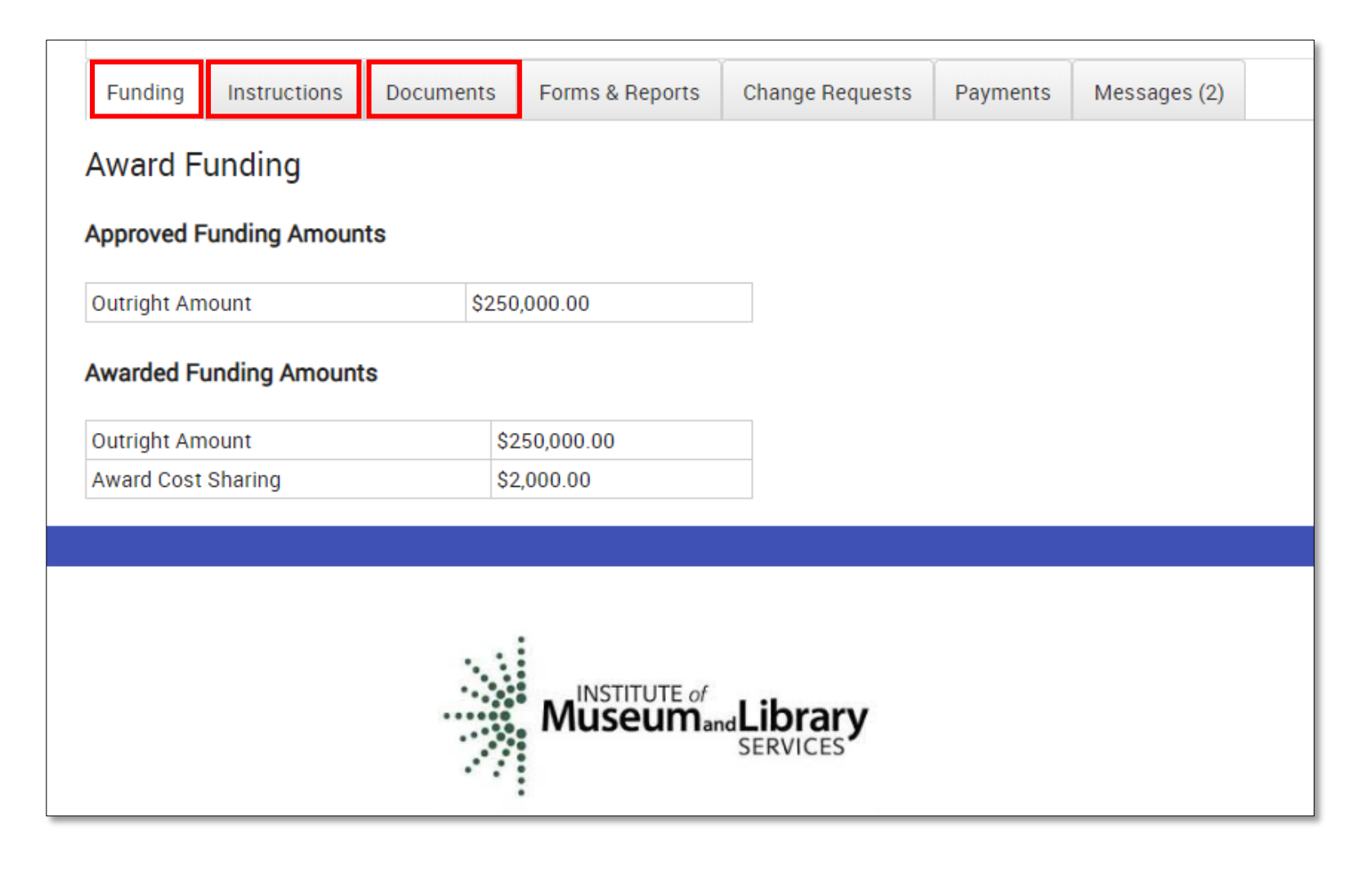

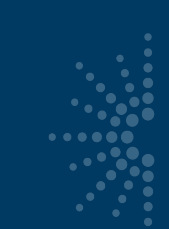

## Navigating eGMS Reach

- LSTA awards will NOT use tabs for:
	- Forms & Reports (SPR instead)
	- **Change Requests** (SPR "State Info" for contact updates instead)

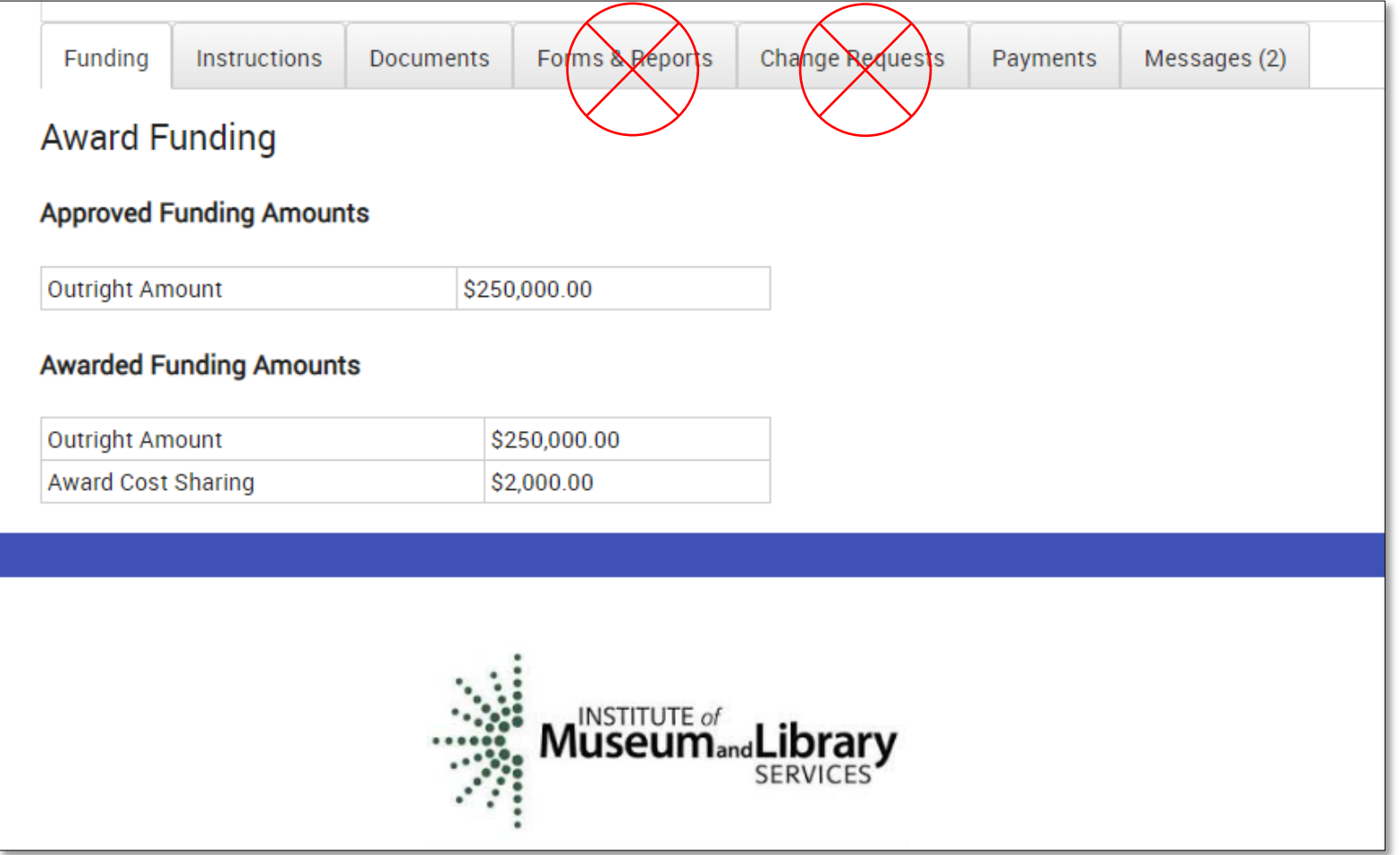

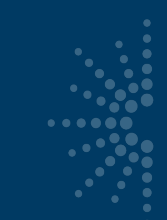

## Navigating eGMS Reach

- Payments = Submit payment requests and view award balance
- Messages = Official communication with IMLS about your award

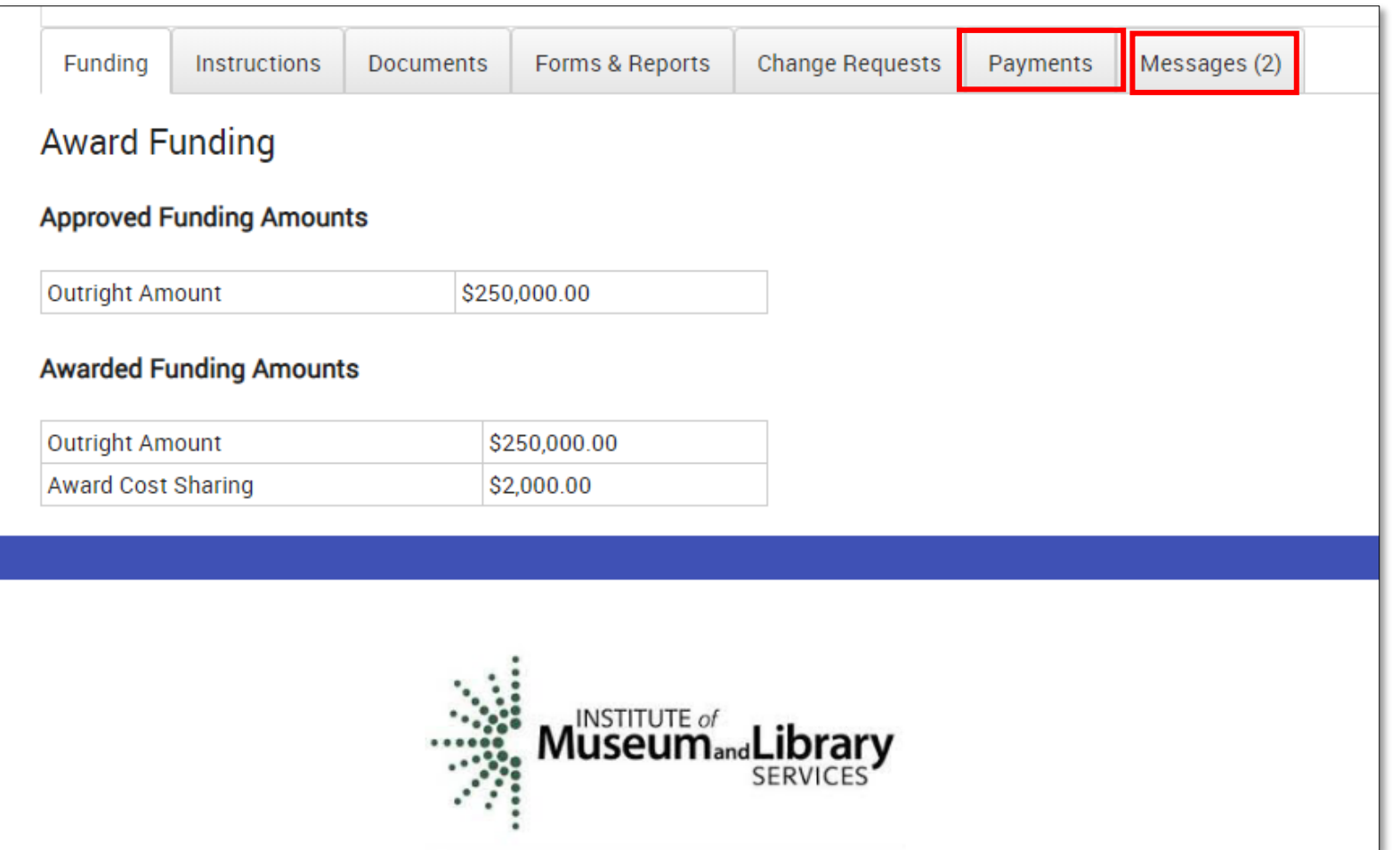

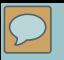

# $\bullet$

# How to submit a payment request

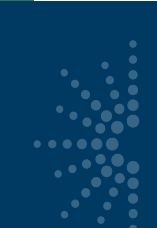

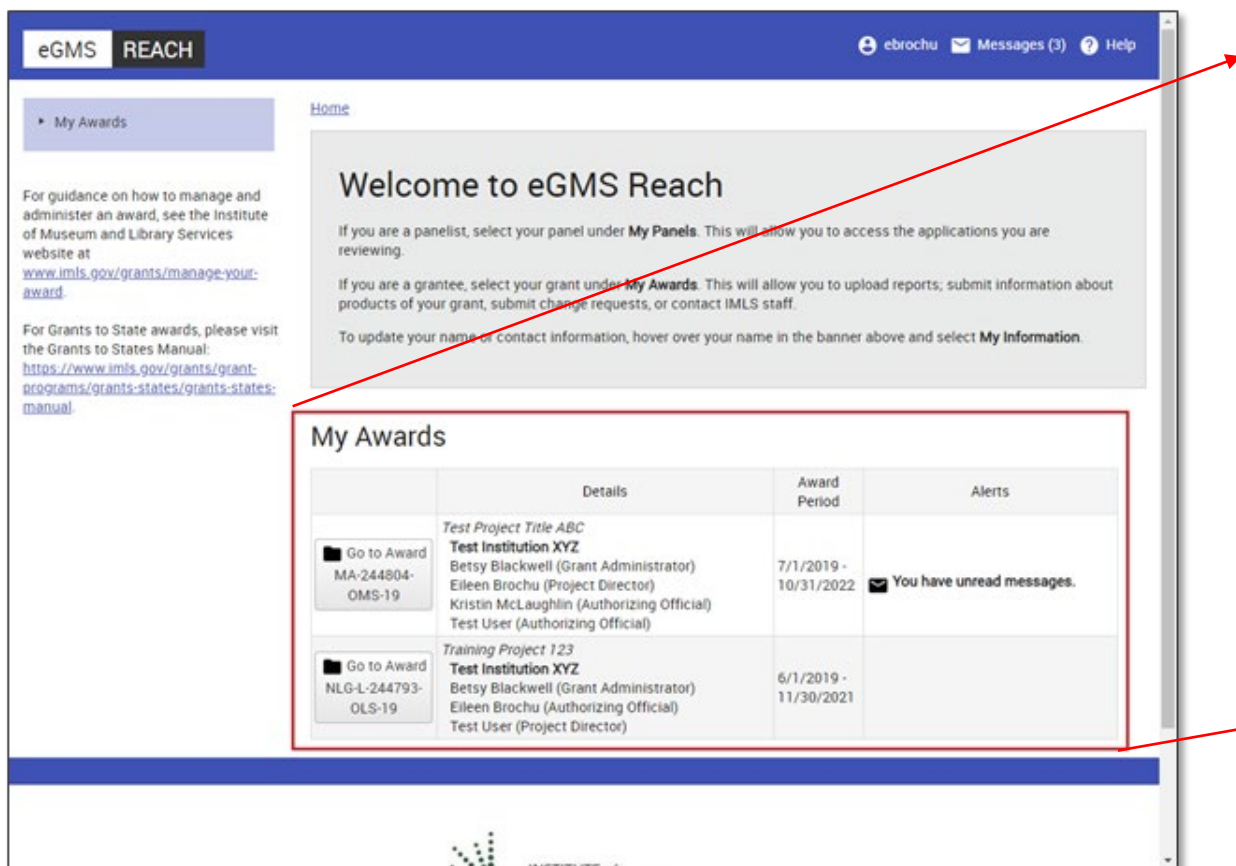

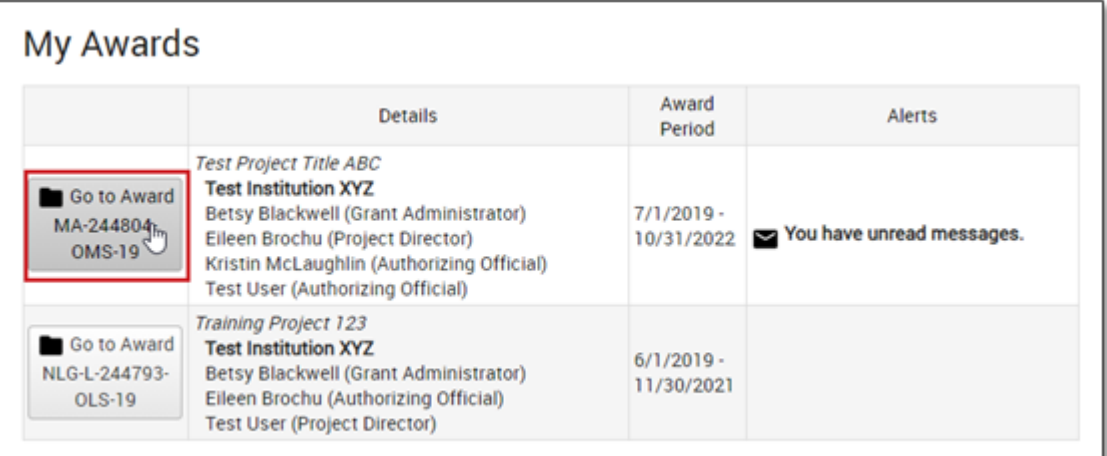

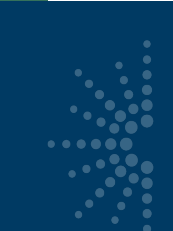

- Click payments tab
- Click Add Payment Request
- NOTE: SAM.gov registration must be active

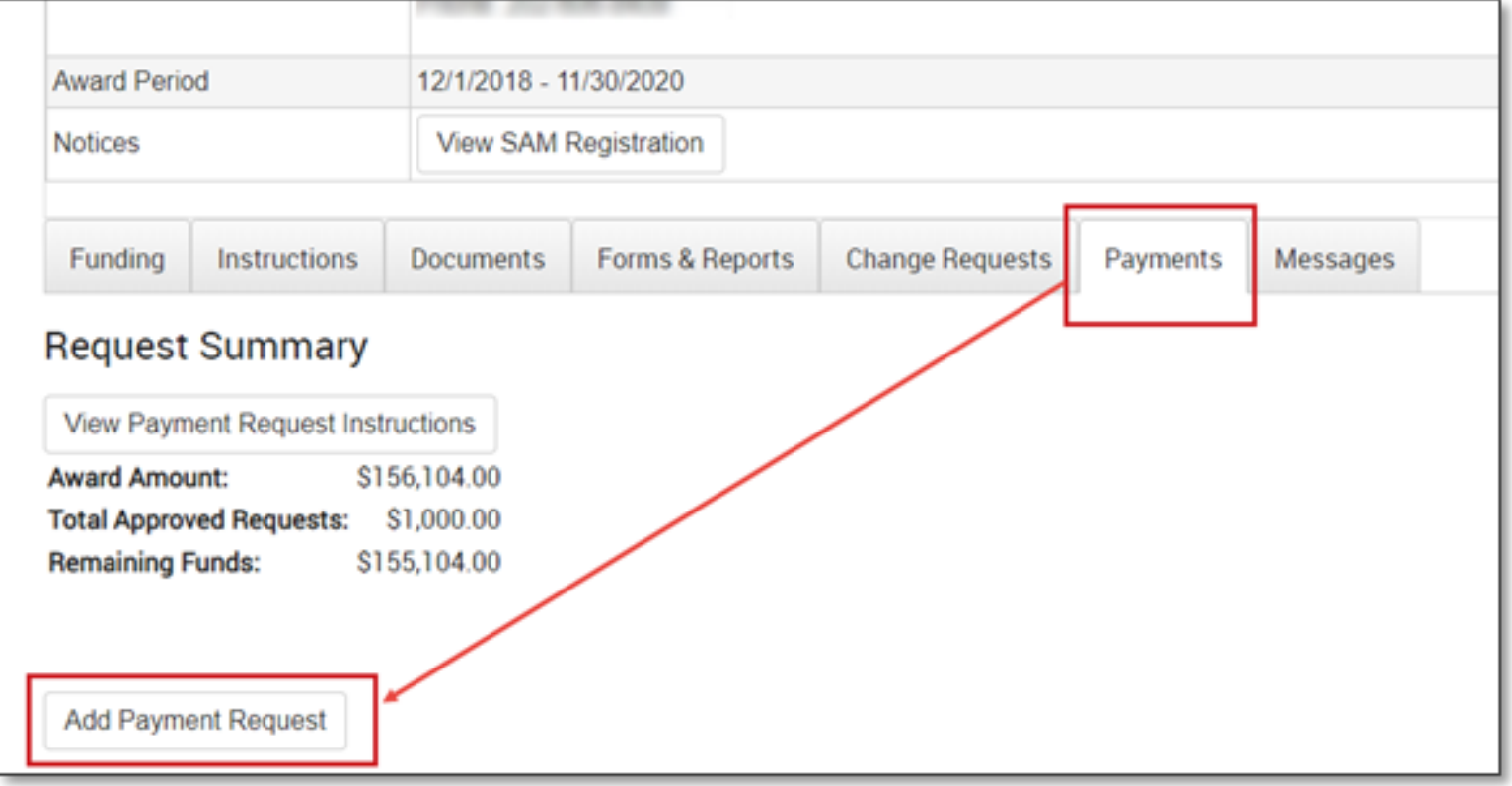

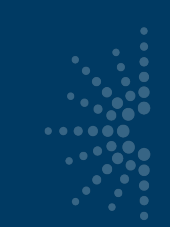

- Complete all fields
- Agree to **Assurances**
- Click Submit Payment Request
- Instructions available at top

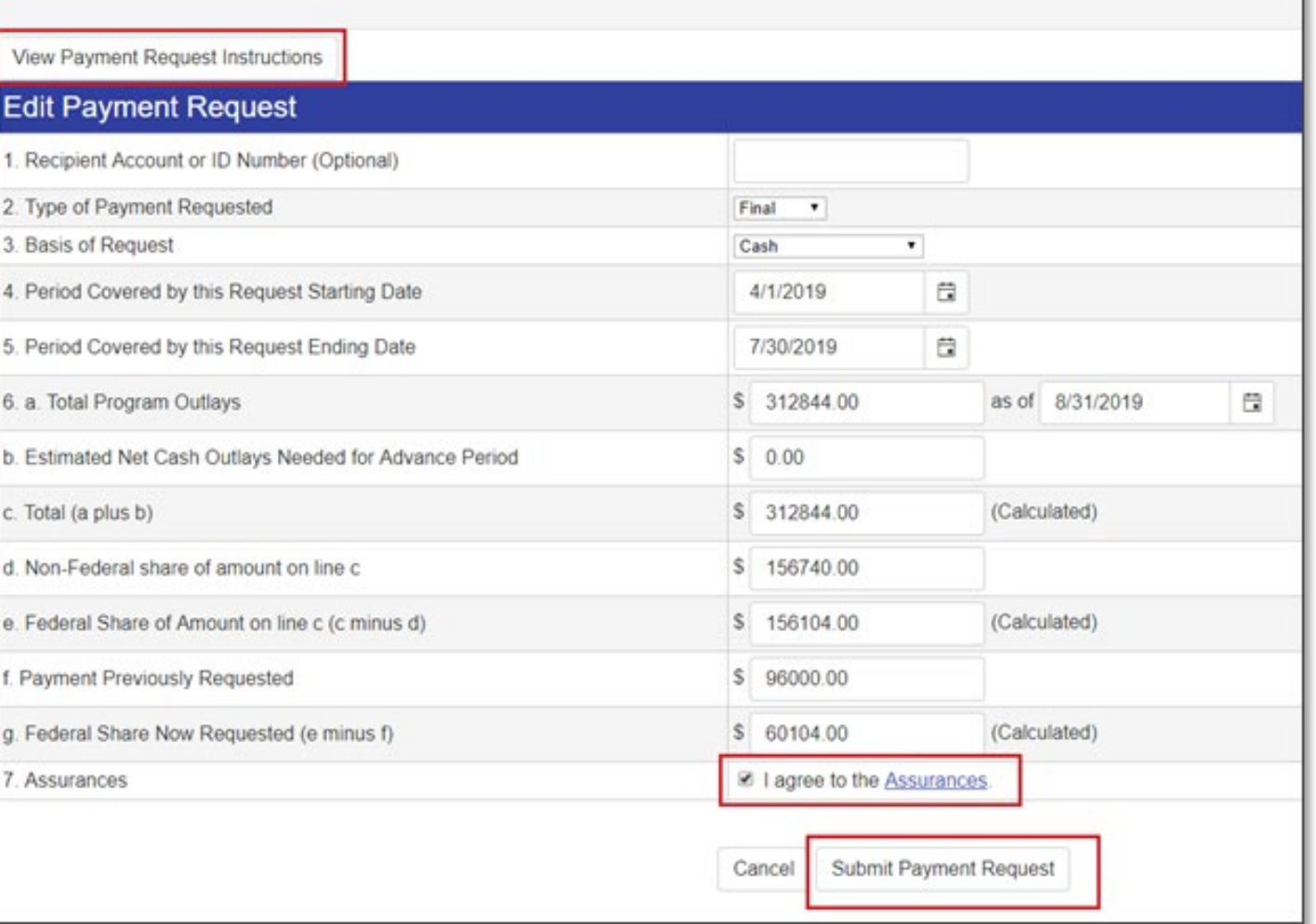

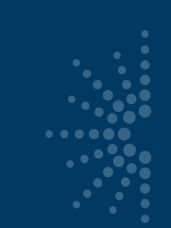

- Payments tab now reflects status of submitted request.
- Requests can be updated (pencil icon) if still in "Submitted" status.

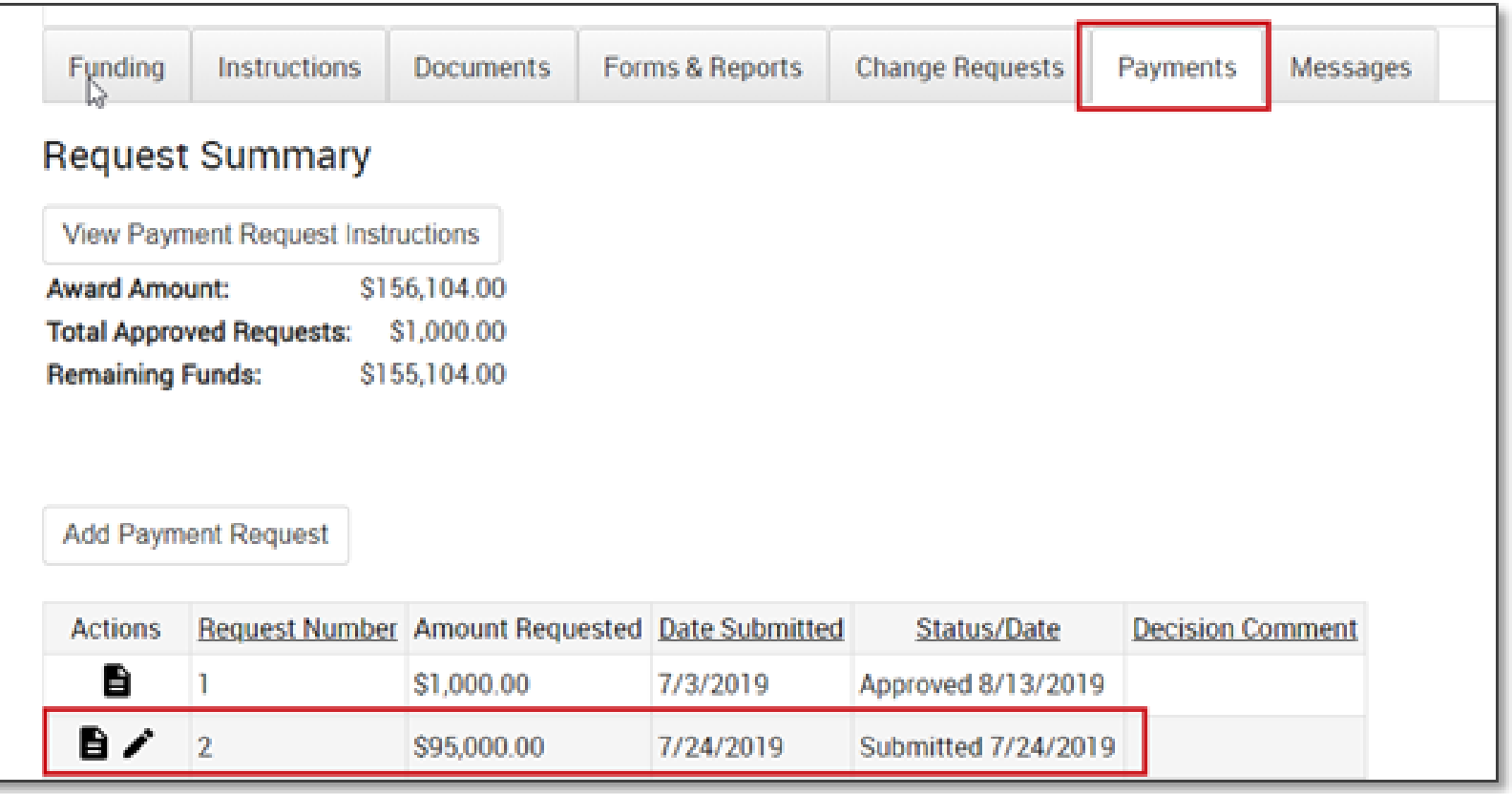

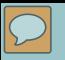

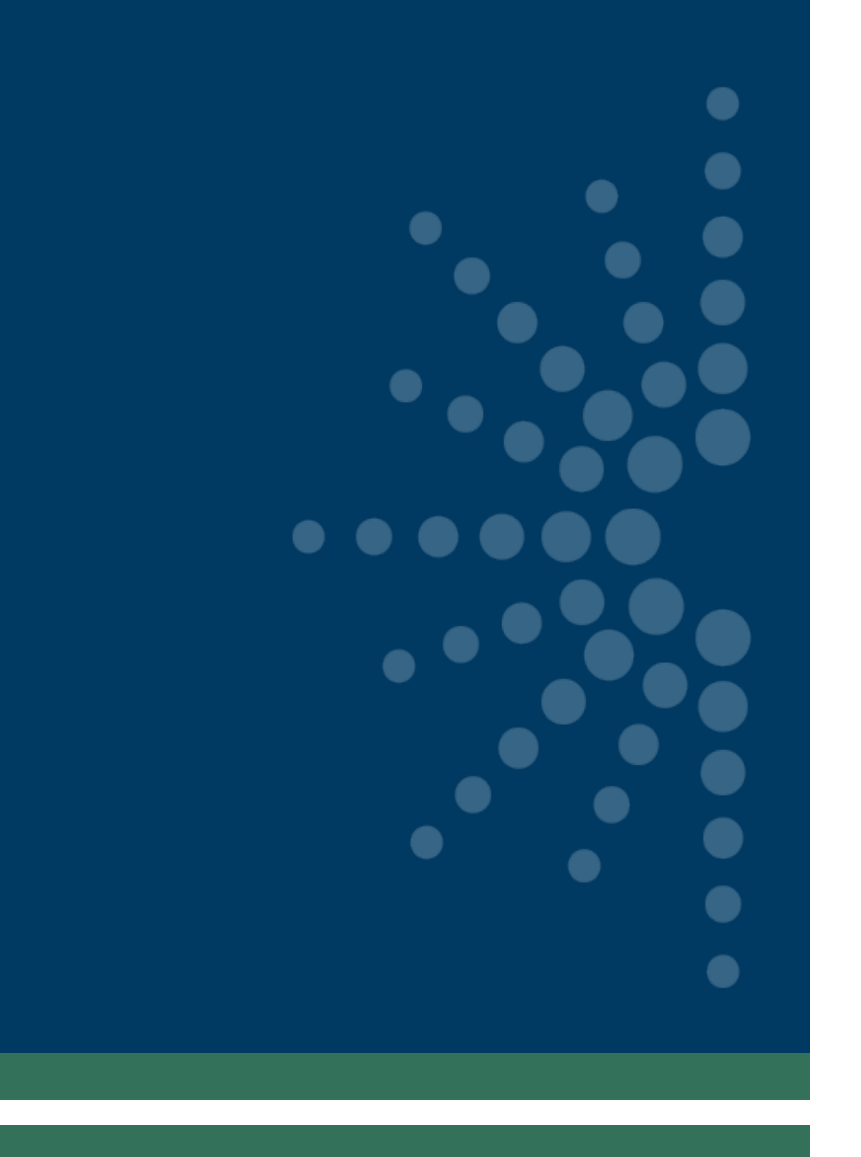

# Sending messages through Reach

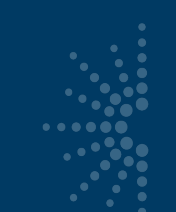

## Sending Messages Through Reach

#### eGMS **REACH**

- Manage messages through homepage banner or Messages tab on award page.
- Can upload attachments.
- Messages push a notification to email, but you must log in to see content.

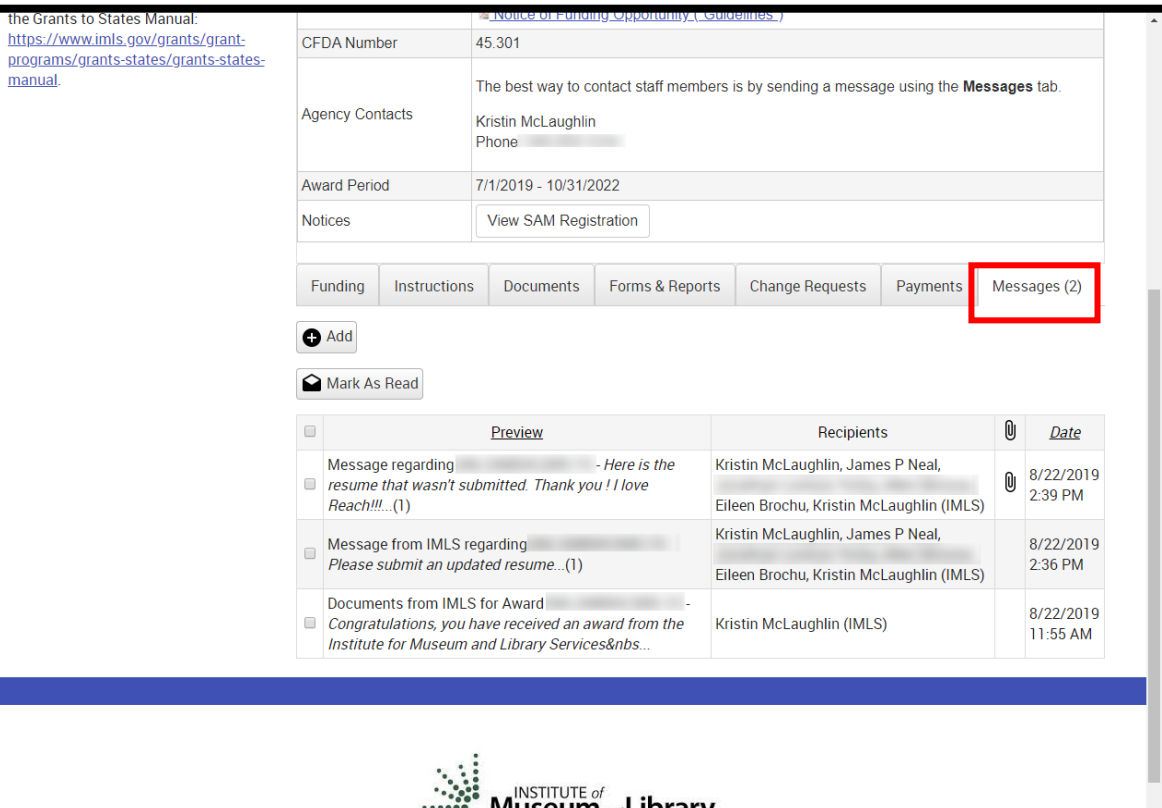

**A** lallen Messages **O** Help

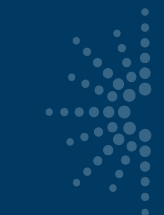

## Reasons to Send a Message in Reach

- Equipment Requests
- Certification and Assurances submissions
- MOE Waiver requests
- Any other official prior approval requests, like extension requests

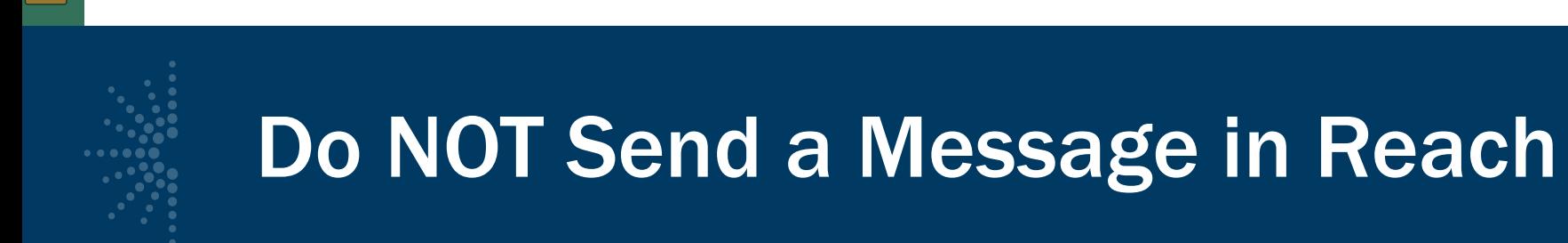

Send these requests through email (NOT Reach):

- Allowable cost questions
- Personnel change requests (SPR, then email)
- SPR issues
- General feedback or questions to your program officer
- Quarterly grant accruals (sent to [LSTA-QRTAccrual@imls.gov](mailto:LSTA-QRTAccrual@imls.gov))

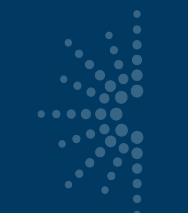

## Troubleshooting

If you have any issues with navigating or completing a task in Reach, please contact the Reach Help Desk by emailing:

[Reach-HelpDesk@imls.gov](mailto:Reach-HelpDesk@imls.gov)

# Questions?

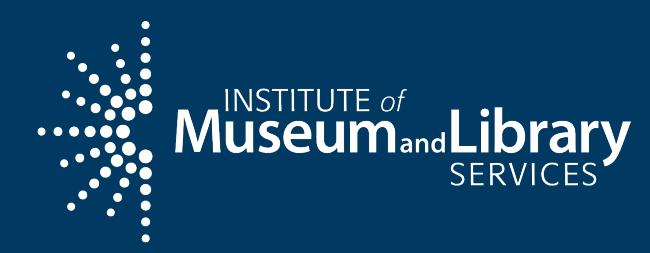

## **Hula Preservation Society**

 $\bullet$ 

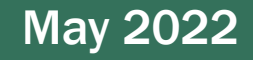

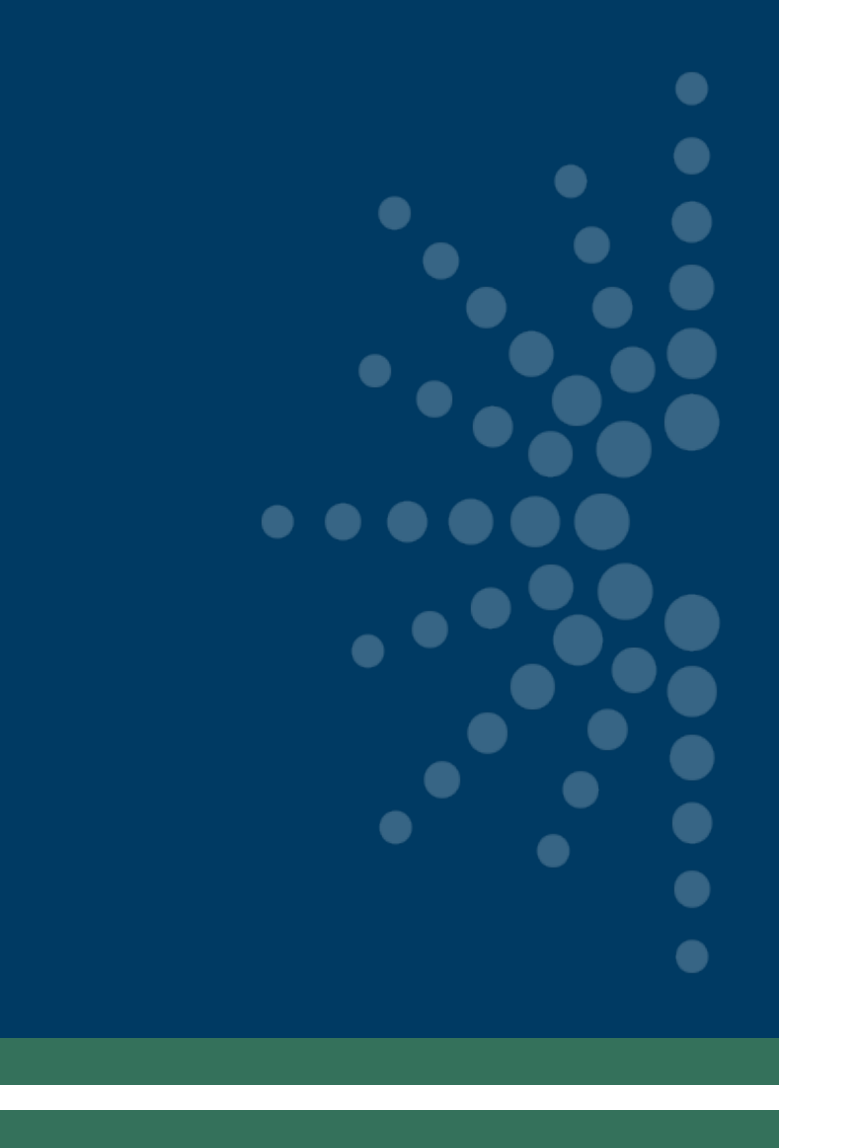

# Break

15 minutes